# **User Guide** Walkabout<sup>™</sup> Write

Versions 1.1.0 and 1.1.2

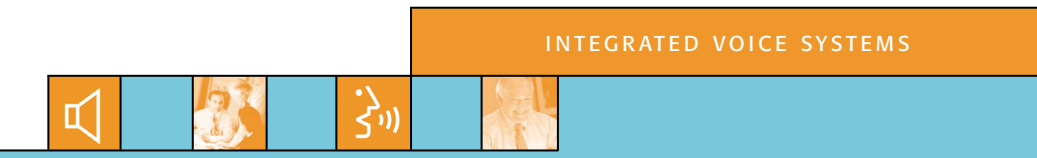

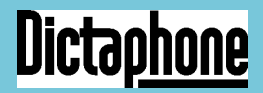

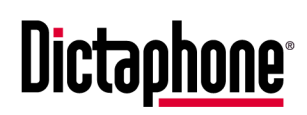

*Giving New Meaning to Voice...*

# **User Guide Walkabout™ Write**

Versions 1.1.0 and 1.1.2

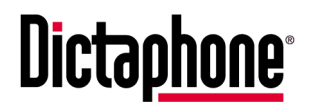

# **Trademarks**

Dictaphone<sup>®</sup> and Walkabout<sup>™</sup> are trademarks or registered trademarks of Dictaphone Corporation. Other names and trademarks referenced herein are trademarks or registered trademarks of their respective owners.

# **Copyright Notice**

This manual is copyrighted and all rights are reserved by Dictaphone Corporation. No part of this publication may be reproduced, transmitted, transcribed, stored in a retrieval system, or translated into any language or computer language, in any form or by any means, electronic, mechanical, magnetic, optical, chemical, manual, or otherwise, without the prior written permission of Dictaphone Corporation, 3191 Broadbridge Avenue, Stratford, CT 06614-2559.

Copyright © 2003 Dictaphone Corporation. All rights reserved.

# **Disclaimer**

Dictaphone Corporation makes a sincere effort to ensure the accuracy of the material described herein. However, except as set forth in any license documentation applicable to each product of Dictaphone referred to herein, Dictaphone makes no warranty, express or implied, with respect to the quality, correctness, reliability, currentness, accuracy, or freedom from error of this document or the product or products referred to herein and specifically disclaims any implied warranties of merchantability and fitness for any particular purpose. Dictaphone disclaims all liability for any direct, indirect, incidental, consequential, special, or exemplary damages resulting from the use of the information in this document. Mention of any product not manufactured by Dictaphone does not constitute an endorsement by Dictaphone of that product.

#### **Visit Dictaphone Corporation on the Web at www.dictaphone.com.**

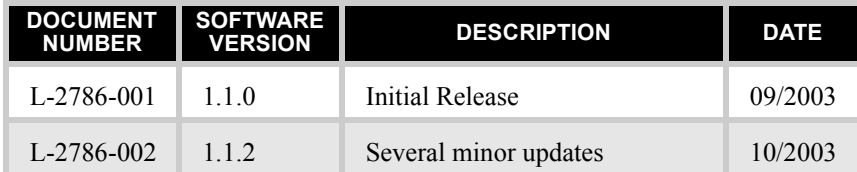

# *Revision History*

Published by Dictaphone Corporation Stratford, Connecticut, USA

The Customer Documentation Team strives to provide our customers with high quality printed and on-line documentation for all Dictaphone products. If you have comments or suggestions as to how we can improve our documentation for your use, please e-mail us at:

# **DocFeedback@Dictaphone.com**

# *Contents*

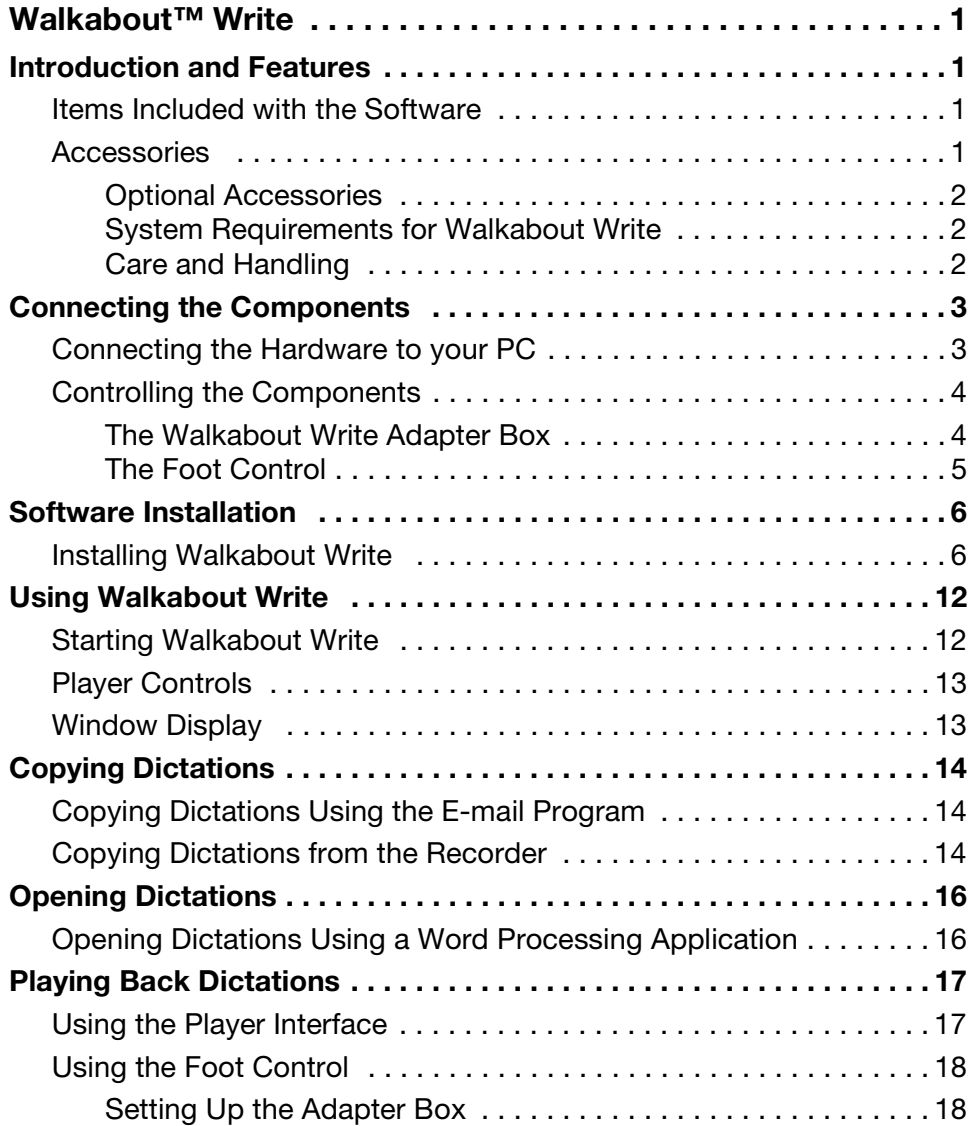

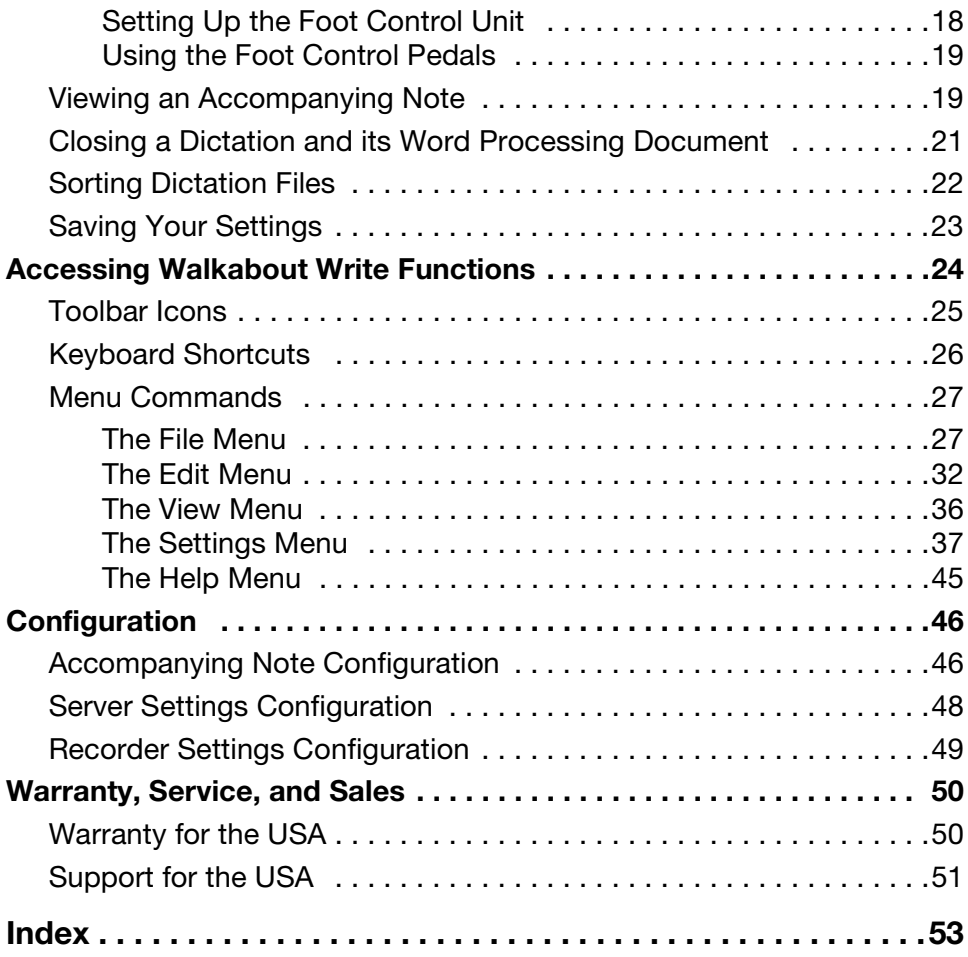

# <span id="page-6-0"></span>*Walkabout™ Write*

# <span id="page-6-1"></span>**Introduction and Features**

<span id="page-6-6"></span><span id="page-6-4"></span>*Walkabout™ Write* is an easy to use digital transcriber system that has been developed as a system component in combination with the handheld digital *Walkabout 5210* recorder. The *Walkabout Write* software is used to load dictations directly from a recorder into your PC for editing. The integrated player can easily be controlled using a foot control or mouse.

### <span id="page-6-2"></span>**Items Included with the Software**

- *Walkabout Write* PC software
- Adapter box
- Serial connecting cable for the COM port of your PC and a 3.5 mm jack plug to the audio sound card – Line out

# <span id="page-6-5"></span><span id="page-6-3"></span>**Accessories**

The features discussed in this document apply only when using original Dictaphone accessories. Defects due to the use of accessories that are not original Dictaphone accessories, or that do not comply with the legal regulations or the corresponding standards, lead automatically to the termination of any guarantee rights.

The following accessories are available:

- Foot control
- Swingphone
- Power pack

# <span id="page-7-6"></span><span id="page-7-3"></span><span id="page-7-0"></span>**Optional Accessories**

Because the adapter box uses your PC's line-out connection, it has a free jack (3.5 mm jack plug) for connecting any existing active speakers. Active boxes are generally not necessary for operation. Active speakers are not Dictaphone accessory parts, but commercially available devices you can purchase at specialty stores. The volume level at the headset socket is limited to 85 dB (A). In some cases, the serial interfaces output voltage might be insufficient for perfect adapter box operation.

# <span id="page-7-1"></span>**System Requirements for Walkabout Write**

- Pentium*®* processor (min. 400 MHz)
- Windows*®* 98 Second Edition, ME, 2000, XP, or Windows*®* NT 4.0 Operating system
- Audio port, SoundBlaster*®* compatible, Lineout, 3.5 mm jack plug
- COM port, RS232, D-Sub9 socket

# <span id="page-7-4"></span><span id="page-7-2"></span>**Care and Handling**

In order to assure that *Walkabout Write* will provide you with good service for a long time to come, it is important that you observe the following points:

- Make absolutely sure that the adapter box and the accessories are protected against dampness (rain, water splashes, and so on).
- Do not place the adapter box or accessories close to the heat or in direct sunlight.
- The manufacturer will offer no liability for damage resulting from unauthorized tampering.
- <span id="page-7-5"></span>• Use only a dry cloth for cleaning. Never use chemical cleaning agents.

*This product complies with the EC regulations 89/336/CEE,*  CE. *72/23/CEE, 93/68/CEE.*

# <span id="page-8-0"></span>**Connecting the Components**

# <span id="page-8-1"></span>**Connecting the Hardware to your PC**

Connect the components as shown in the figure below:

<span id="page-8-2"></span>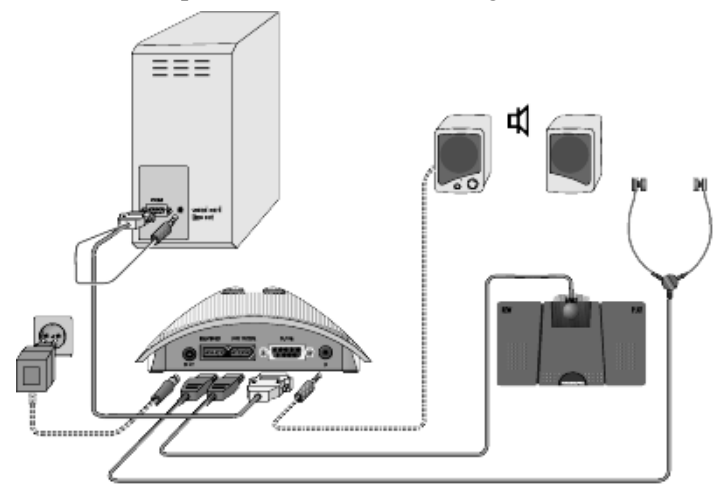

To enable all functions of the *Walkabout Write*, it is necessary to connect a headset and foot control.

A plug-in power supply unit and active speakers are optional accessories and are not necessary for the normal functions of *Walkabout Write*.

Active speakers are not Dictaphone accessories, but commercial appliances that can be purchased from a specialized dealer.

# <span id="page-9-0"></span>**Controlling the Components**

### <span id="page-9-6"></span><span id="page-9-2"></span><span id="page-9-1"></span>**The Walkabout Write Adapter Box**

The figure below shows the side of the adapter box and the correct configuration for connecting the headset to the adapter box.

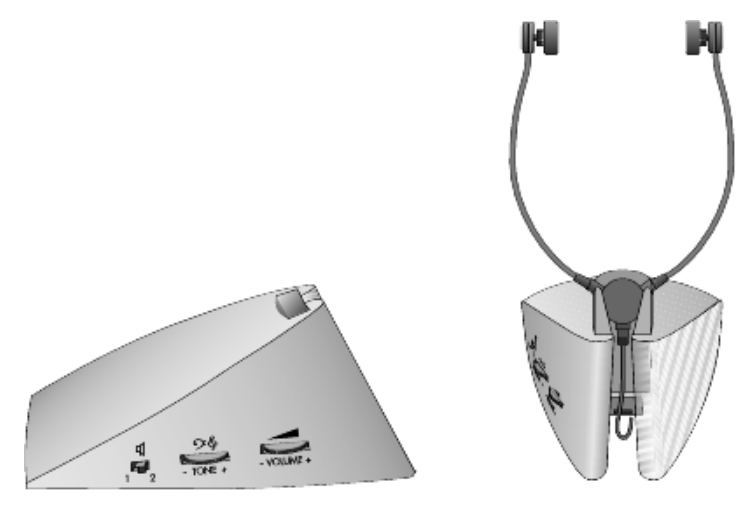

Controls on the adapter box include:

# **Playback Selector Switch**

- <span id="page-9-3"></span> $1 =$  playback using the headset
- <span id="page-9-5"></span><span id="page-9-4"></span> $2$  = playback using the PC's external active speakers

 $\mathcal{P}^{\&}$  Tone Control (only in connection with a headset)

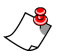

*Note: In the event of a hissing sound or excessive noise, set the tone control to the minus (–) position.*

**Volume Control** (only in connection with a headset)

### <span id="page-10-0"></span>**The Foot Control**

The figure below shows the top of the foot control unit and the rocker switch located on the bottom of the unit.

<span id="page-10-1"></span>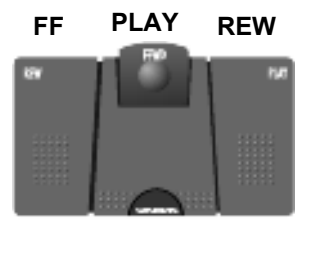

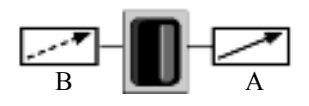

#### **Switch options:**

Set the rocker switch on the bottom of the unit to the desired position:

- Position  $A to$  the right = LOCK MODE position When you press a pedal, the function is started. When the pedal is released then pressed again, the function is stopped.
- Position  $B to$  the left = SCAN MODE position When you press a pedal, the function is started. When you release the pedal, the function is stopped.

### **Pedal options:**

- left pedal  $(FF)$  = fast forward
- middle pedal (PLAY) = backspace/start playback
- right pedal  $(REW)$  = rewind

You can use the start pedal (center pedal) of the foot control either to lock or scan.

# <span id="page-11-0"></span>**Software Installation**

# <span id="page-11-1"></span>**Installing Walkabout Write**

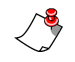

<span id="page-11-3"></span>*Note: You can find the latest information about the software in the README.TXT file on the installation CD.*

### <span id="page-11-2"></span>**To install the Walkabout Write software:**

1. Insert the installation CD into the CD drive. The **Walkabout WriteWelcome** window opens automatically.

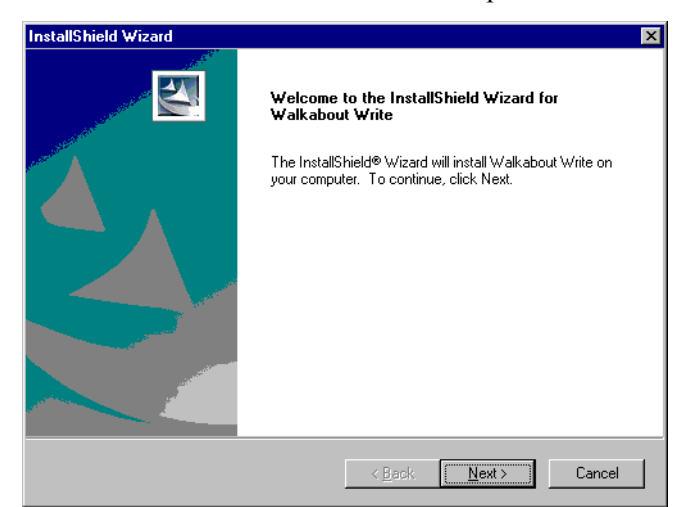

2. Follow the on-screen directions to select a language and accept the License Agreement.

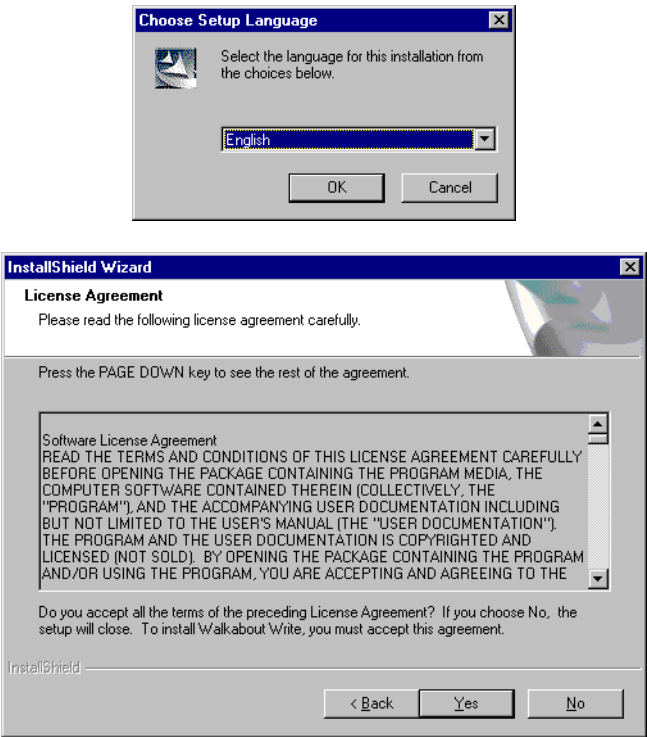

3. Enter the serial number of your adapter box and click **Next**. (The serial number is located on the bottom of the box below the bar code.)

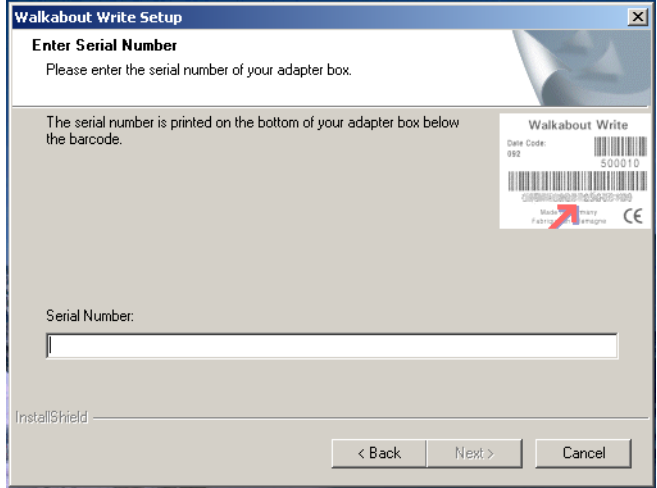

<span id="page-13-0"></span>4. In the **Choose Destination Location** window, you can determine the directory where you want to install *Walkabout Write*. Click **Next** to accept the default location.

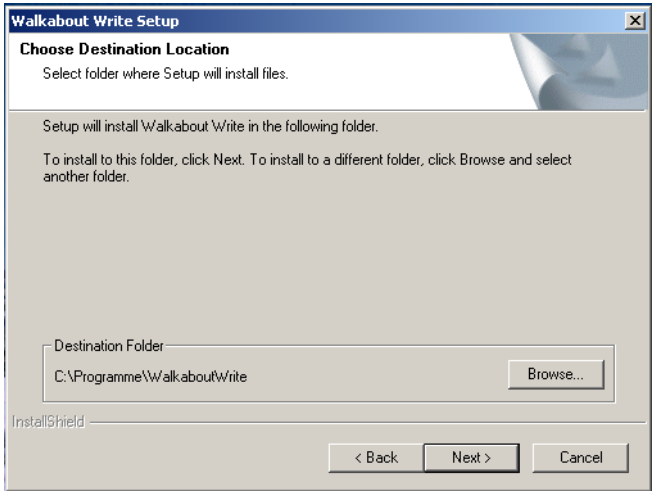

<span id="page-14-0"></span>5. In the **Select Program Folder** window, you can select the name of the *Walkabout Write* directory. Click **Next** to accept the default location.

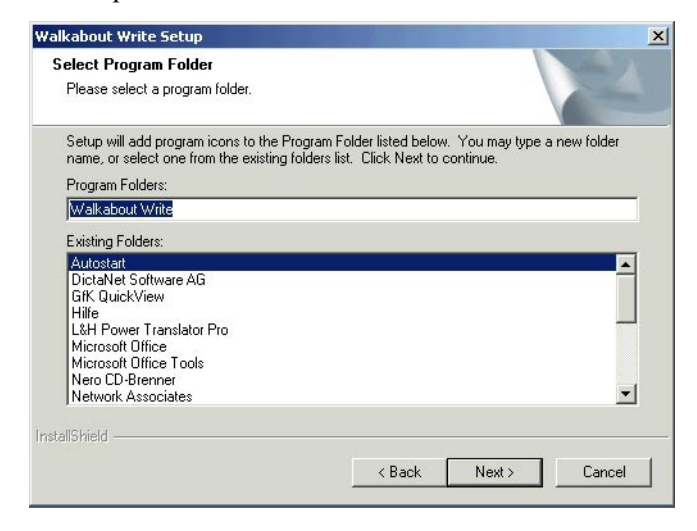

6. In the **COM Settings** window, select the **COM** port where the *Walkabout Write* adapter box is connected (usually COM 1) and click **Next**.

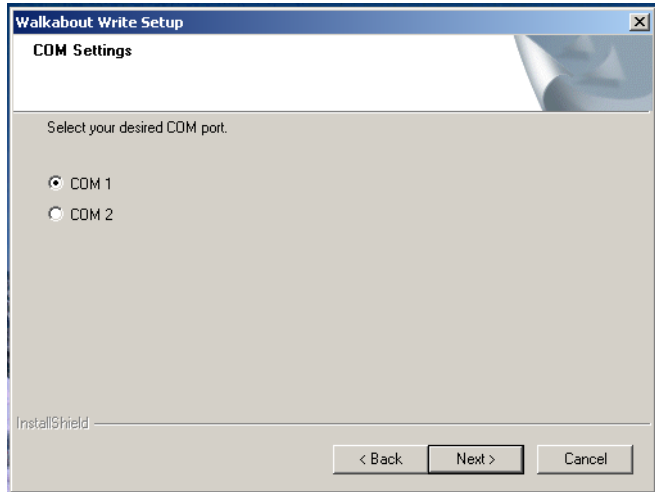

7. Read any information that appears on the **Information** window and click **Next**.

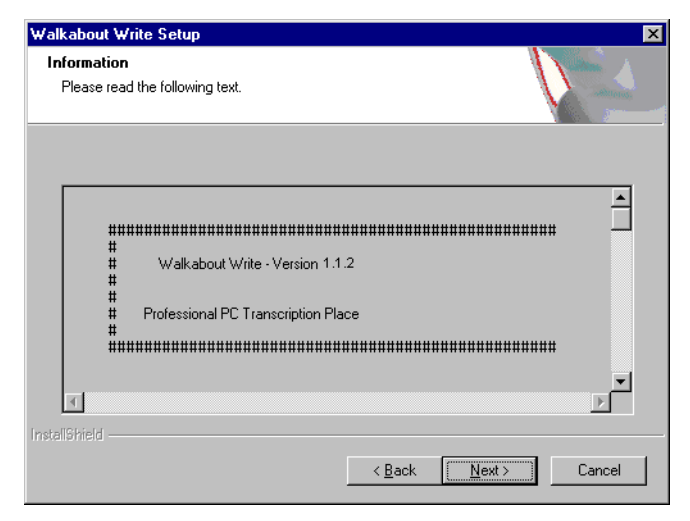

8. In the **Settings** window, select **Create program shortcut on desktop** if you want to be able to start *Walkabout Write* from the desktop, and select **Associate .dss files with Walkabout Write** if you want to automatically open the application to play a .dss file. Click **Next**.

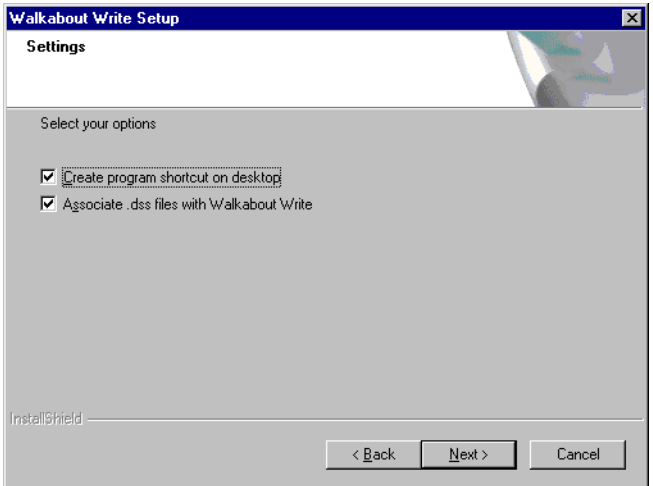

9. In the **InstallShield Wizard Complete** window, click **Finish**. The installation is complete and you are ready to use *Walkabout Write*.

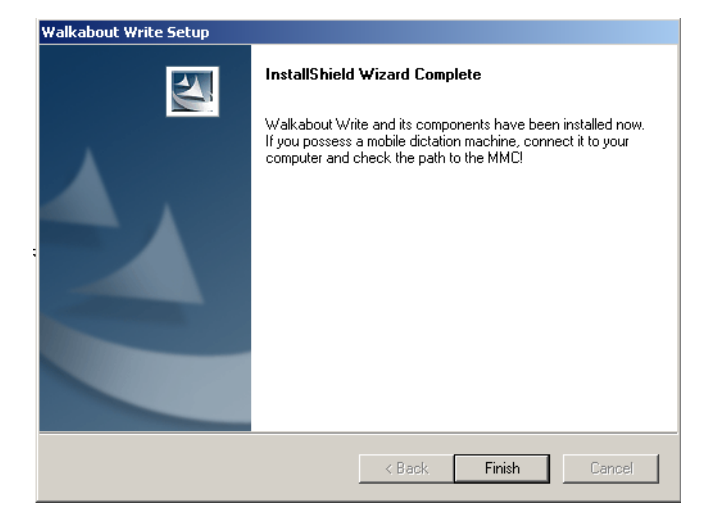

# <span id="page-17-0"></span>**Using Walkabout Write**

# <span id="page-17-3"></span><span id="page-17-1"></span>**Starting Walkabout Write**

Double-click the **Walkabout Write** icon on the desktop to start the *Walkabout Write* program.

<span id="page-17-2"></span>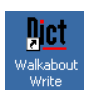

The **Walkabout Write** main window opens, showing player controls and the available dictations.

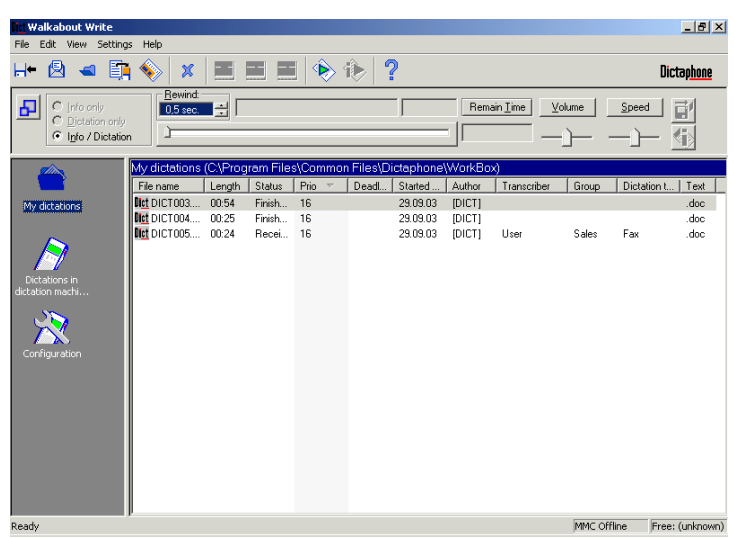

If this main window is not displayed, click the **My dictations** icon in the left pane.

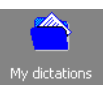

The icons in the left pane correspond to the folders you can access through *Walkabout Write* and the Configuration functions you can use to view status information about your recorder and software (see *[Configuration](#page-51-0)* on page 46).

# <span id="page-18-2"></span><span id="page-18-0"></span>**Player Controls**

In the **My dictations** directory you can load a dictation into the player by double-clicking its name. The **Walkabout Write** window minimizes, your preferred word processing program opens, and you can play back the dictation using the foot control.

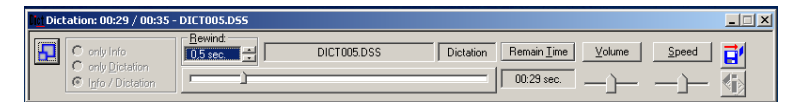

The right-most buttons of the player are used to close the dictation or to open the next one. When you choose to close one dictation and proceed to another, *Walkabout Write* prompts you to save the current file and to update its status to **Finished** if applicable. See *[File > Close](#page-33-0)* on page 28 for more information on closing a dictation.

# <span id="page-18-3"></span><span id="page-18-1"></span>**Window Display**

You can adjust the display of the **Walkabout Write** window so that you only see the **Walkabout Write Player** window. The remainder of the window does not close but is not visible. This is especially useful while you are transcribing, so you can see your progress through a dictation, even with your word processor open.

# **To adjust the window display:**

- 1. Click the **Maximize** button  $\mathbf{P}$  on the left of the **Player Control**. The menu bar, toolbar, and the main window display are removed.
- 2. To restore the original window with the menu bar, toolbar, and main window, click the **Maximize** button  $\mathbf{\Delta}$  again.

# <span id="page-19-0"></span>**Copying Dictations**

# <span id="page-19-1"></span>**Copying Dictations Using the E-mail Program To copy a dictation using your e-mail client:**

- <span id="page-19-5"></span><span id="page-19-4"></span>1. Locate the .DSS file attachment in your e-mail client.
- 2. Select and copy the file in the e-mail client or right-click the file name in the e-mail client and select **Save as** from the popup menu.

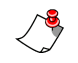

*Note: If you receive an e-mail with a dictation and a document attachment of the same name (.DSS and .DOC files), you must copy both attachments into your work directory before you open the dictation. (The default work directory is C:\Program files\Common files\Dictaphone\Workbox.)*

# <span id="page-19-2"></span>**Copying Dictations from the Recorder**

# **To copy dictation files directly from the recorder:**

1. Double-click the **Walkabout Write** icon on the desktop to start the *Walkabout Write* program.

<span id="page-19-3"></span>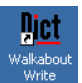

2. Connect the recorder to the PC using the USB cable supplied and switch the recorder on. **PC Mode** is displayed on the recorder and the PC recognizes the recorder as a removable disk drive.

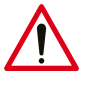

# *Warning:*

- *• To disconnect the recorder from the USB interface you must first close the connection by right-clicking the Walkabout Write icon in the task bar and selecting Close, otherwise the data transfer could be incomplete.*
- *• Do not transfer dictations when the recorder's batteries are low. Low batteries can cause the recorder to fail during transfer and the dictations to be lost.*

3. In the left pane, click **Dictations in dictation machine (MMC)**. In the directory window, you see the dictations stored on the MultiMediaCard.

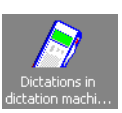

- 4. Move the dictations into the *Walkabout Write* **My Dictations** directory using one of the following methods:
	- Click the dictation(s) you want to move and use the Windows drag and drop feature to move them from the recorder's directory to the **My Dictations** directory.
	- Click the dictation(s) you want to move and select **Edit > Copy**. Then click the **My Dictations** directory on the PC to open it and select **Edit > Paste**.
	- Click the dictation(s) you want to move and click the **Move selected to PC** button (or the **Move all to PC** button if you want to move all files from the memory card).

The dictations are moved into the PC directory and cleared from the *Walkabout 5210* MultiMediaCard.

5. Double-click a dictation name in the **My Dictations** directory to open the file.

# <span id="page-21-0"></span>**Opening Dictations**

### <span id="page-21-2"></span><span id="page-21-1"></span>**Opening Dictations Using a Word Processing Application**

You can open a dictation and your word processor directly from the recorder's directory or from the **My Dictations** directory on your PC.

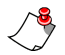

*Note: You set the default word processing application and the template you want to use through the Settings dialog box. See [Settings > General Settings on page 38](#page-43-0) for details.*

### <span id="page-21-3"></span>**To open a dictation and word processing application**

• Select the dictation in the recorder's directory and doubleclick the name or use the center foot pedal to open the file.

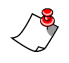

*Note: When you open a dictation directly from the recorder, Walkabout Write moves the file to the My Dictations directory and clears it from the memory card automatically.*

OR

• Select the dictation in the **My Dictations** directory and double-click the name or use the center foot control to open the file.

The audio file opens in the player, a new document with the name of the dictation is created in the word processing application (or if a document already exists with the particular name, it opens), and the *Walkabout Write* interface minimizes so that only the player controls are visible.

While transcribing, you control playback in one of two ways:

- using the foot control (see *[Using the Foot Control](#page-23-0)* on page 18)
- using the *Walkabout Write* player controls on the screen (see *[Using the Player Interface](#page-22-1)* on page 17)

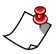

*Note: If you want to open dictations to play back but not transcribe, set the* **Default Write Application** *to* **No Program** *in the* **Settings** *dialog box (see [Default Write Application Tab on](#page-45-0)  [page 40](#page-45-0) for details).*

# <span id="page-22-0"></span>**Playing Back Dictations**

<span id="page-22-2"></span>You can play back dictations using your PC's speakers or a headset. Regardless of the playback device, you control playback using the *Walkabout Write* player on-screen or the Foot Control.

# <span id="page-22-4"></span><span id="page-22-1"></span>**Using the Player Interface**

<span id="page-22-3"></span>Using the **Walkabout Write Player**, you control all playback functions using the buttons on the screen. The buttons on the player are shown below and their functions are described in the table.

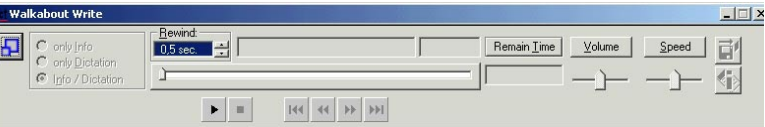

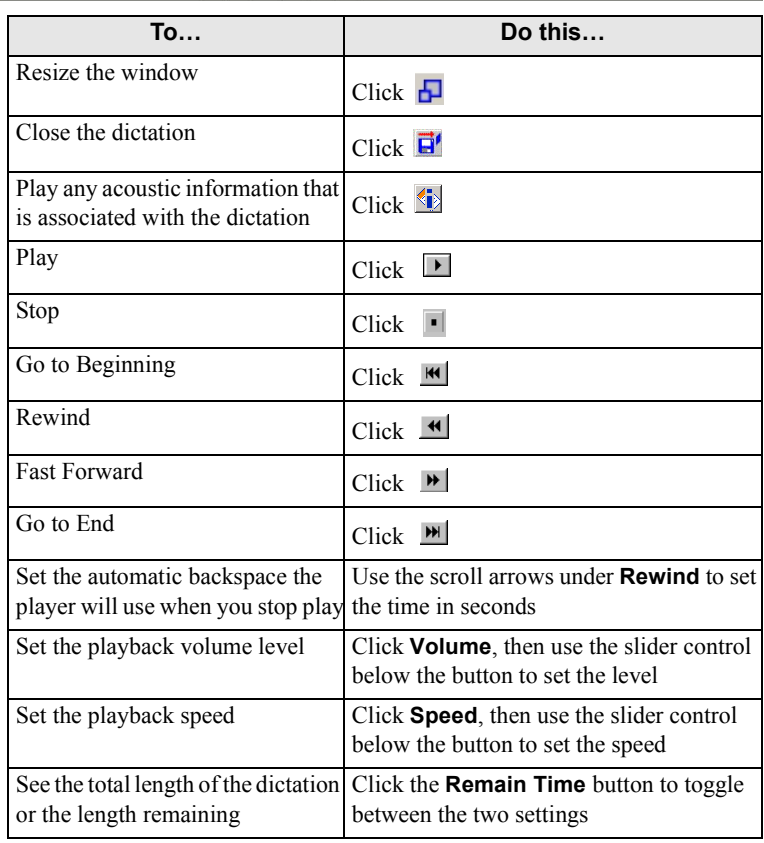

# <span id="page-23-5"></span><span id="page-23-0"></span>**Using the Foot Control**

You can control playback functions using the foot control to listen hands-free. In order to use the foot control unit, you must connect it to your PC using the adapter box.

# <span id="page-23-3"></span><span id="page-23-1"></span>**Setting Up the Adapter Box**

The side of the adapter box has three controls you use to set up playback:

- Playback selector switch  $\mathbb{I}$
- Tone control  $\Im$
- Volume control  $\blacktriangleleft$

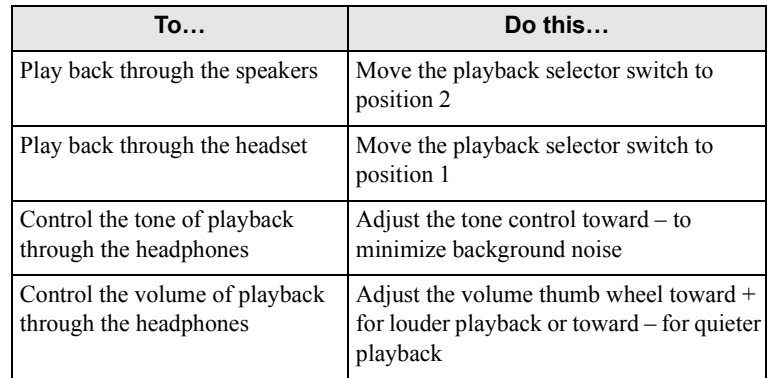

# <span id="page-23-4"></span><span id="page-23-2"></span>**Setting Up the Foot Control Unit**

You can configure the foot control so that it functions in one of two ways (see *[The Foot Control](#page-10-0)* on page 5 for more information):

- When you press and release a pedal, the foot control locks into a mode and you must press and release the pedal again to end the mode (LOCK MODE).
- When you press the pedal, you must hold it down continuously to keep the foot control in that mode (SCAN MODE).

# <span id="page-24-3"></span><span id="page-24-0"></span>**Using the Foot Control Pedals**

There are three pedals on the foot control that you use to play back dictations:

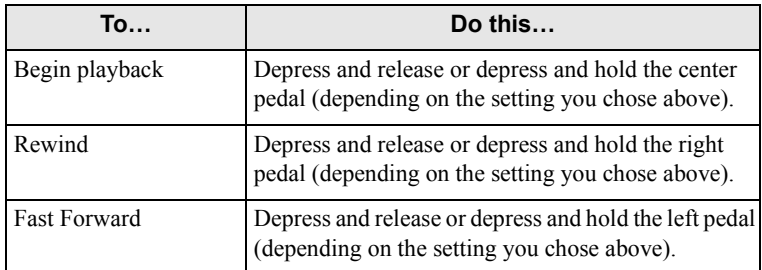

# <span id="page-24-1"></span>**Viewing an Accompanying Note**

You can view any accompanying note that is attached to a dictation file.

### <span id="page-24-2"></span>**To view an accompanying note:**

1. With a dictation open, select **Edit > Accompanying note**. OR

Click the **Show/Modify Accompanying Note** button  $\Diamond$  on the toolbar. The **Accompanying Note** dialog box opens, showing the information pertaining to the note:

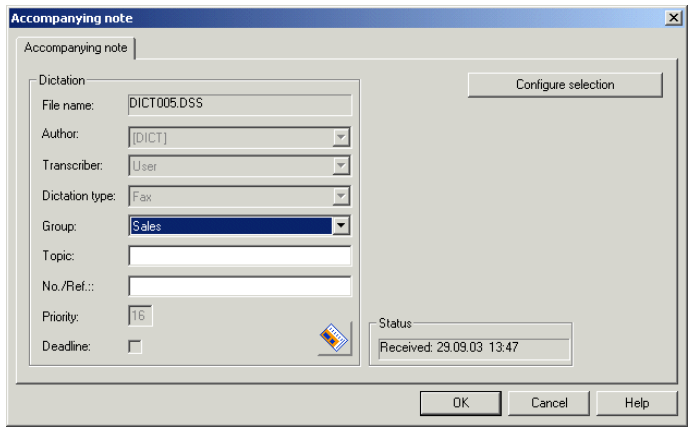

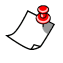

*Note: All Dictaphone recorders that are equipped with the clock function provide the dictation files with a time stamp. The date appears in the Started column of the dictation* 

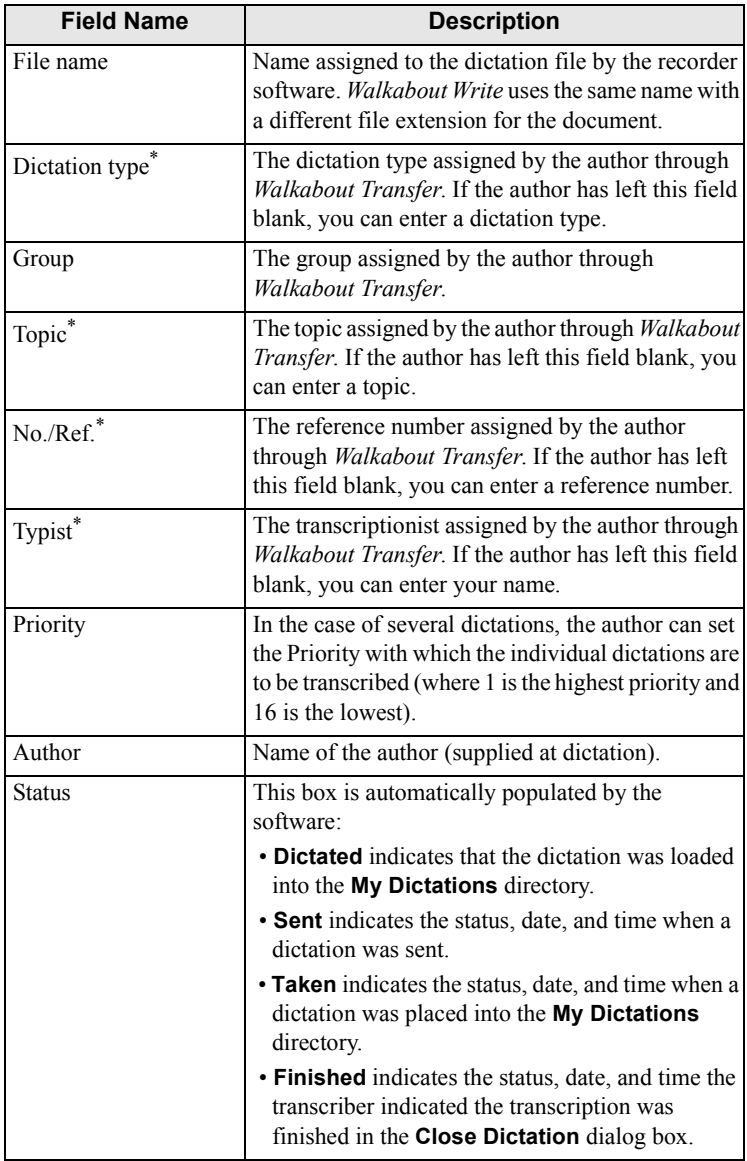

*directories, but the time is only visible through the Accompanying Note screen.*

<span id="page-25-0"></span>\* If this field was not populated by the author, *Walkabout Write* allows you to enter the information.

# <span id="page-26-0"></span>**Closing a Dictation and its Word Processing Document**

You can close a dictation and the corresponding document in several ways.

### **To close a dictation and the corresponding document:**

1. Select **File > Close**.

<span id="page-26-1"></span>OR

Click the **Close** button  $\overrightarrow{H}$ .

OR

End the word processing application.

The **Close dictation** dialog box opens.

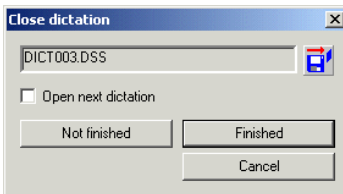

2. Check the **Open next dictation** checkbox to have the next dictation file in the **My Dictations** directory loaded into the player when the current file closes. You can only use the **Open next dictation** feature if at least one dictation in the working directory has a status of **Received**.

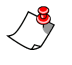

*Note: The next dictation file to open is determined by the deadline date. If more than one file carries the same deadline, the file with the highest priority opens.*

- 3. Take one of the following steps:
	- Click **Not Finished** to end the playback and transcription but not change the file's status.
	- Click **Finished** to end playback and transcription and change the file's status to **Finished**.

The dictation closes and the document file is saved and closes. Changes you made to the file's status and document are reflected in the *Walkabout Write* main window.

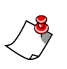

*Note: If you want to end the Walkabout Write session as well as close the dictation and document, select File > Exit. After making a choice in the Close Dictation dialog box, the dictation closes and the Walkabout Write application is ended.* 

# <span id="page-27-0"></span>**Sorting Dictation Files**

<span id="page-27-4"></span>You can sort your list of dictations and show or hide any columns in the **My Dictations** directory and the **Dictations in dictation machine** directory in any way that you prefer.

### <span id="page-27-3"></span>**To sort the dictations:**

- 1. Click the heading of a column to sort the data by that column. The data is sorted in ascending order by that column.
- 2. To reverse the sort order, click the column heading again. The data is sorted in descending order by that column.

### **To change the order of the columns:**

• Click a column heading and drag the heading to the left or right to move the columns' order.

### **To change the size of a column:**

• Click the vertical separator to the right of the column heading and drag the separator to the right to make the column wider or to the left to make the column narrower.

### **To show or hide a column:**

1. Right-click anywhere on the column heading bar. You see a drop-down list of all potential columns, with checks shown by those that are currently visible.

If the name of the column is checked, the column is shown in the list of dictations.

If the name of the column is not checked, the column is not displayed (hidden) in the list of dictations.

<span id="page-27-2"></span><span id="page-27-1"></span>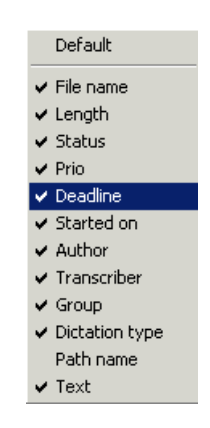

2. Click an entry in the list to display or hide the column. The display refreshes to reflect your choices.

# <span id="page-28-0"></span>**Saving Your Settings**

<span id="page-28-1"></span>The sorting and appearance selections that you make are normally not retained. They are reset to the default settings as soon as you quit the program. Your individual settings can be retained through the **General Settings** dialog box.

# **To retain your individual settings:**

- 1. Select **Settings > General Settings**. The **General Settings** dialog box opens.
- 2. Check the **Save individual sorting** check box and your individual sorting and show/hide settings will be retained even after you quit the program.
- 3. Click **OK** to activate this setting.

# <span id="page-29-0"></span>**Accessing Walkabout Write Functions**

<span id="page-29-1"></span>There are a number of different ways to access the functions available to you in *Walkabout Write*:

- all available functions are represented by clickable icons on the toolbar
- all available functions can be implemented by using keyboard shortcuts
- all available functions are active in the menus (that is they appear in bold type)
- all available functions appear on a popup menu, which is accessed by right-clicking on a dictation name in the list

If there are dictations in the **My Dictations** directory, most functions are available.

# <span id="page-30-1"></span><span id="page-30-0"></span>**Toolbar Icons**

The most important functions in *Walkabout Write* can be carried out by clicking the corresponding icon in the toolbar. Hover the mouse pointer over a symbol to see its function (tool tip). Follow the procedures listed under *[Menu Commands](#page-32-0)* beginning on [page 27](#page-32-0) that correspond to the toolbar functions (for example, for the **Save dictation** button, see *[File > Save as …](#page-34-0)* on page 29).

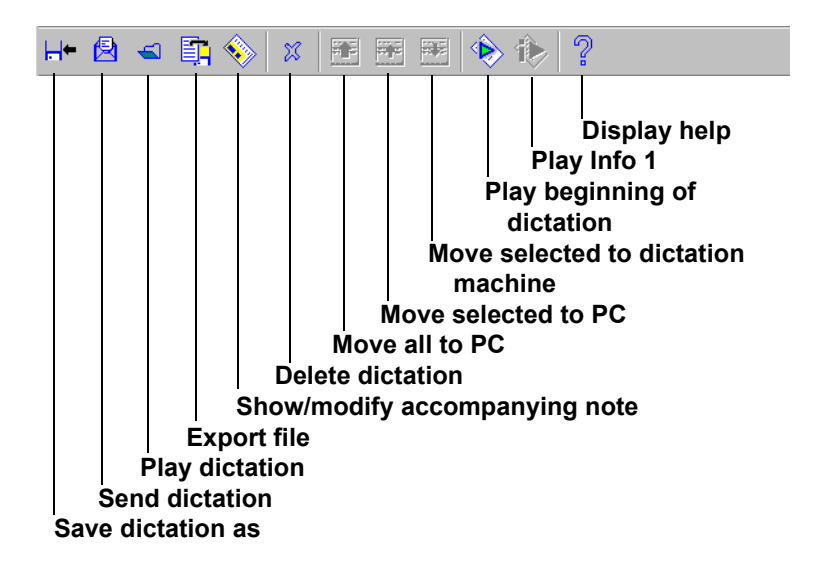

# <span id="page-31-0"></span>**Keyboard Shortcuts**

<span id="page-31-1"></span>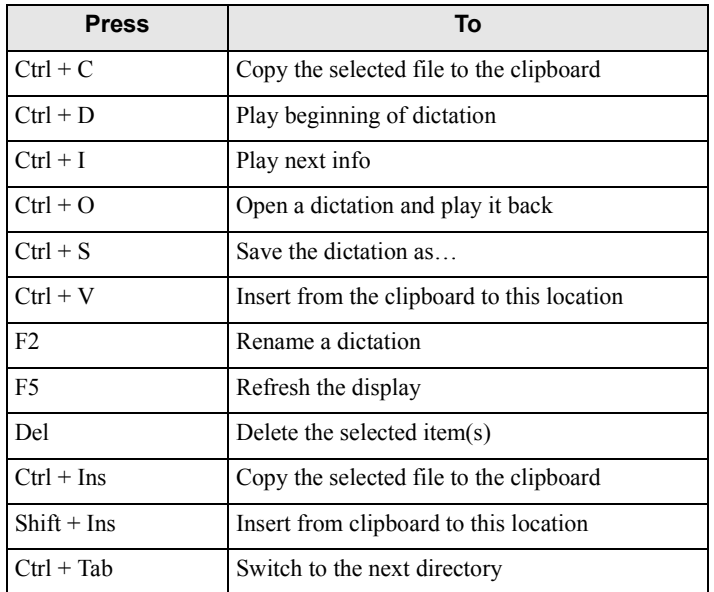

*Walkabout Write* offers the following keyboard commands:

See the corresponding function under *[Menu Commands](#page-32-0)* beginning [on page 27](#page-32-0) for complete instructions on using the functions that you can access using keystrokes.

# <span id="page-32-0"></span>**Menu Commands**

### <span id="page-32-4"></span><span id="page-32-3"></span><span id="page-32-1"></span>**The File Menu**

From the **File** menu you can select the following commands:

- **• Send to**
- **• Close**
- **• Save as**
- **• Play**
- **• Delete**
- **• Import**
- **• Export**
- **• Exit**

The **Close** function is only active when a dictation is open.

### <span id="page-32-2"></span>**File > Send to …**

You can send dictations as .DSS files from the **My Dictations**  directory. Depending on the dictation, the recipient might be assigned already in the **Send Dictation** dialog box. If you send several dictations at a time, no name is pre-assigned. If you want to change the recipient, overwrite the pre-assigned name or select another from the drop-down list.

# **To send a dictation file:**

- 1. Click the dictation's name in the list.
- 2. Click **File > Send to**. The **Send Dictation** dialog box opens.

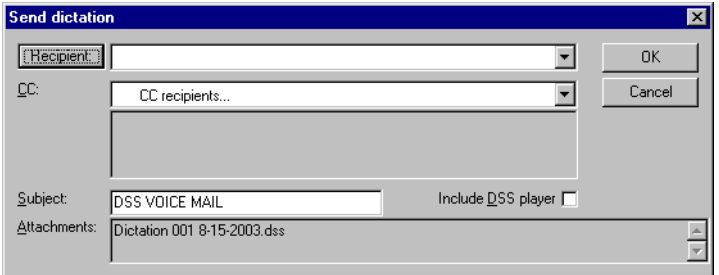

3. Select a recipient or enter the e-mail address of a recipient not on the list.

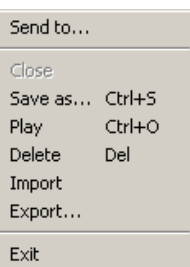

- 4. If desired, enter a subject.
- 5. Check the **Include DSS player** checkbox, if you want to include this software with the file.
- 6. Click **OK** to send the file. A copy of the file is e-mailed to the individual you specified and the file's status is changed to **Taken**.

#### <span id="page-33-1"></span><span id="page-33-0"></span>**File > Close**

Use the **Close** function to remove an open dictation from the player.

#### **To remove a dictation from the player:**

1. Select **File > Close**. The **Close Dictation** dialog box opens.

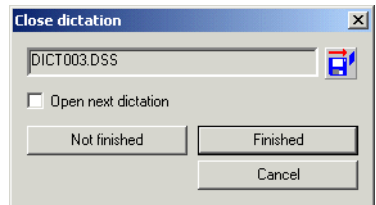

2. Check the **Open next dictation** checkbox to have the next dictation file in the **My Dictations** directory loaded into the player when the current file closes.

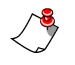

*Note: The next dictation file to open is determined by the deadline date. If more than one file carries the same deadline, the file with the highest priority opens.*

- 3. Take one of the following steps:
	- Click **Not Finished** to end the playback and transcription but not change the file's status.
	- Click **Finished** to end playback and transcription and change the file's status to **Finished**.

The dictation closes and the document file is saved and closes. Changes you made to the file's status and document are reflected in the *Walkabout Write* main window.

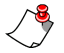

*Note: If you want to end the Walkabout Write session as well* 

*as close the dictation and document, select File > Exit. After you make choices in the Close Dictation dialog box, the dictation closes and the Walkabout Write program is ended.* 

#### <span id="page-34-1"></span><span id="page-34-0"></span>**File > Save as …**

You can save (archive) dictations under a different name in any directory (as **.DSS** or **.WAV** files).

#### **To save a dictation file:**

- 1. Click the name of the dictation.
- 2. Select **File > Save as…** The **Save as** window opens.

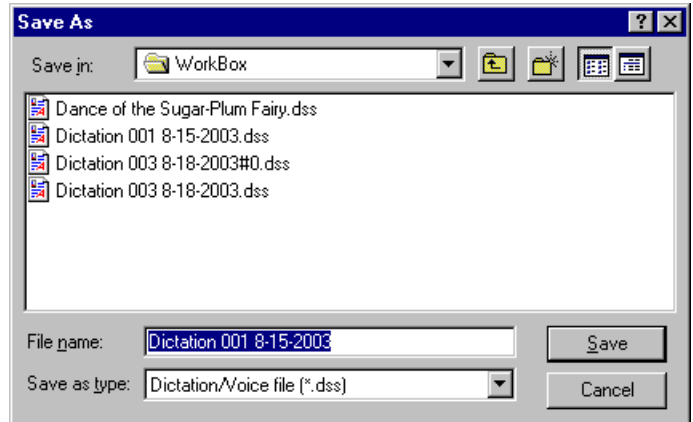

- 3. Select the directory where you want to save the file.
- 4. Select the file format you want to use. (The default is **.DSS**, meaning that the format is not changed.)
- 5. Click **Save**. The file is saved to the location you specified in the format you specified.

#### <span id="page-35-2"></span>**File > Play**

You can play back dictations through a headset or through the PC's speakers.

### **To play a dictation file:**

- 1. Click the name of the dictation.
- 2. Select **File > Play** or double-click the filename. The **Player** window opens.

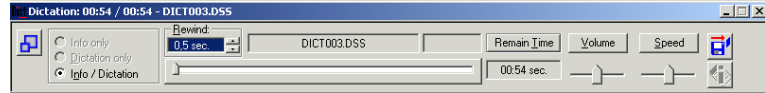

<span id="page-35-0"></span>You control the playback functions using the buttons on the **Player** or using the foot control.

#### **File > Delete**

You can delete one dictation or more than one at a time.

### **To delete a dictation:**

- 1. Select the dictation(s) you want to delete.
- 2. Select **File > Delete** or click the **Delete** button . A confirmation box opens.

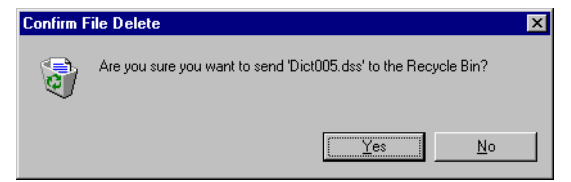

3. Click **Yes**.

### <span id="page-35-1"></span>**File > Import**

You can import dictations from any directory into the **My Dictations** directory.

### **To import dictations to the My dictations directory:**

- 1. In the left pane, click the **My Dictations** icon.
- 2. Select **File > Import**. A standard Windows **Open** dialog box opens.

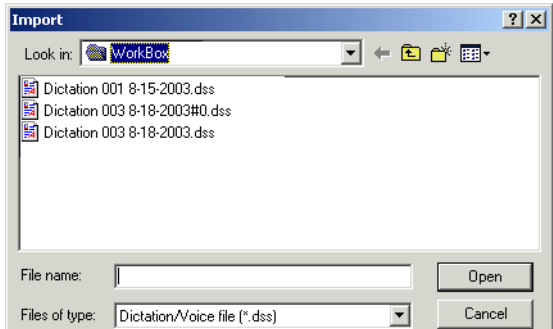

- 3. Select the dictation you want to import.
- 4. Click **Open**. The file is copied into your working directory.

#### <span id="page-36-0"></span>**File > Export**

You can export dictations from .DSS format to different .WAV formats that are used for speech recognition.

### **To export dictations from the My dictations directory:**

- 1. Click the **My Dictations** directory and select the file you want to export.
- 2. Select **File > Export**. The **Export** dialog box opens.

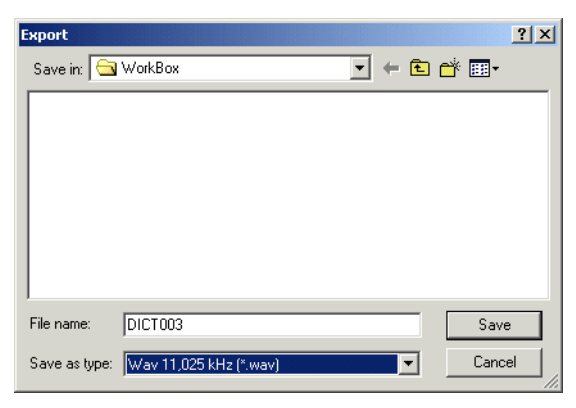

- 3. Select the location and format you want to use for the file.
- 4. **OK**. The file is exported as you requested.

<span id="page-37-3"></span>**File > Exit** Select **File > Exit**. *Walkabout Write* closes.

### <span id="page-37-2"></span><span id="page-37-0"></span>**The Edit Menu**

From the **Edit** menu you can select the following commands:

- **• Accompanying note**
- **• Copy**
- **• Paste**
- **• Rename**
- **• Play beginning of dictation**
- **• Play Info 1**
- **• Move all to PC**
- **• Move selected to PC**
- **• Move selected to dictation machine (MMC)**

#### **Edit > Accompanying note**

You can view and change any accompanying note.

#### **To view and edit an accompanying note:**

1. Select the dictation whose note you want to see.

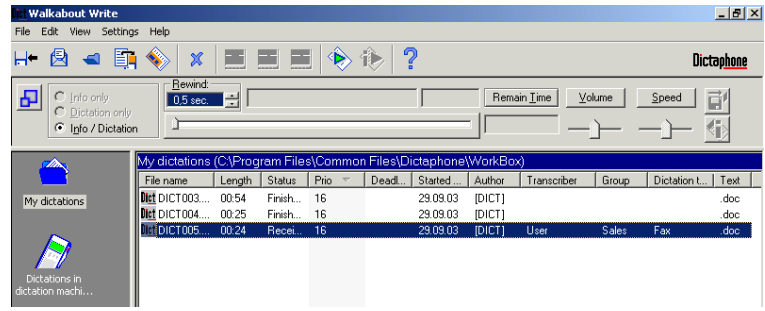

#### Accompanying note Copy Paste Rename Play beginning of dictation Play Info 1 Move all to PC Move selected to PC

Edit View Settings Help

<span id="page-37-1"></span>Move selected to dictation machine (MMC)

2. Select **Edit > Accompanying note**. The **Accompanying note** dialog box opens.

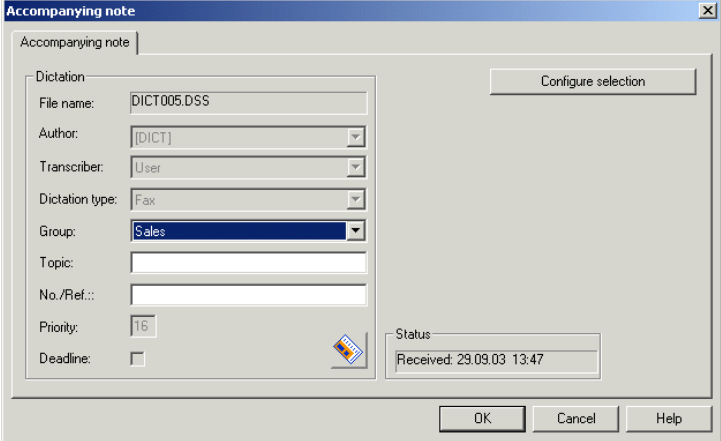

- 3. Fill in your changes.
- 4. Click **Save**.

See *[Viewing an Accompanying Note](#page-24-1)* on page 19 for more detailed information on **Accompanying notes**.

#### <span id="page-38-0"></span>**Edit > Copy and Edit > Paste**

You can copy dictations from any directory and paste them into any other directory.

### **To copy or paste a dictation file:**

- 1. Select the dictation in the **Dictations on the dictation machine** list.
- 2. Select **Edit > Copy** to copy the dictation.
- 3. To paste this dictation file, click the directory where you want to paste (for example, **C:\Dictations\My Dictations**), and select **Edit > Paste**.

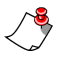

*Note: You can also use standard Windows drag and drop techniques by selecting a file and dragging it, for example to the My Dictations icon in the left pane.* 

#### <span id="page-39-2"></span>**Edit > Rename**

As the transcriptionist, you cannot change any dictation name.

#### <span id="page-39-0"></span>**Edit > Play beginning of dictation**

You can play the first seconds of a dictation.

### **To play the beginning of a dictation:**

- 1. Select the dictation.
- 2. Select **Edit > Play beginning of dictation** or click  $\rightarrow$  The player window opens with the dictation loaded and the first few seconds of the dictation play.

### <span id="page-39-1"></span>**Edit > Play Info 1**

If the handheld recorder has an **Info** function, you can play the acoustic **Info** that corresponds to any dictation:

• If a dictation is loaded in the player, you can hear the acoustic **Infos** for all dictations in the **My Dictations** list in sequence by selecting **Edit > Play Info 1**, or by clicking

, or by pressing **Alt + I** (independent of the settings of the radio buttons in the player menu).

### OR

• If no dictation is loaded into the player, you can only hear the acoustic **Info** for the first dictation in the list.

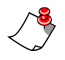

*Note: This function is only available for those dictations with Info attached.* 

# **To play the corresponding Info for a dictation:**

- 1. Select the dictation.
- 2. Select **Edit > Play Info 1** or click **Exercise**. The **Player** opens with the **Info** loaded and the **Info** plays.

#### <span id="page-40-0"></span>**Edit > Move**

Using these functions, you can transfer dictations between the PC and the recorder. You can:

- **Move all to PC**
- **Move selected to PC**
- **Move selected to the dictation machine**

### **To transfer dictations between the Walkabout 5210 and the PC:**

- 1. Connect the recorder to the PC using the USB cable provided.
- 2. Use the **ON/OFF** button to switch the recorder on and into PC mode.

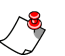

### *Notes:*

- *• To disconnect the recorder from the USB interface you must first close the connection by right-clicking the USB icon in the task bar and selecting Unplug or Eject, highlighting the hardware devices and selecting Stop, because otherwise the data transfer could be incomplete.After doing this, you can power off the recorder and unplug the USB connection.*
- *• When you use the Move functions, the dictations are deleted in the source directory.*
- 3. Select a dictation in the **Dictations on the dictation machine** window.
- 4. Take one of the following actions:
	- Select **Edit > Move selected to PC**. The dictation is moved to the **My dictations** directory.

OR

• Select **Edit > Move all to PC**. All dictations are moved to the **My dictations** directory.

OR

• Select **Edit > Move selected to dictation machine**. The

selected dictation is moved to the **MultiMediaCard** directory.

During data transfer, the red recording indicator blinks.

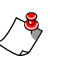

- *Notes:* 
	- *• You can also use standard Windows drag and drop techniques to move files between directories. Drag the files from the Dictations on the dictation machine directory to the My dictations icon to transfer them from the recorder to the PC.*
	- *• Do not transfer dictations when the recorder's batteries are low. Low batteries can cause the recorder to fail during transfer and the dictations to be lost.*

### <span id="page-41-1"></span><span id="page-41-0"></span>**The View Menu**

From the **View** menu you can select the following commands:

- **• Refresh**
- **• Toolbar**
- **• Status Bar**
- **• Next Directory**

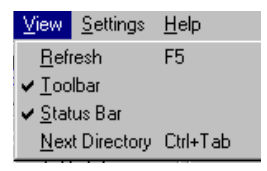

### **View > Refresh**

<span id="page-41-2"></span>Use the **View > Refresh** command to re-display the information on your screen. For example, if you perform an edit function (such as copying or pasting) and the change does not appear immediately on your screen, refresh the screen to

# <span id="page-41-4"></span>**View > Toolbar**

see the change.

You use the **View > Toolbar** command to display or hide the toolbar at the top of your screen.

# <span id="page-41-3"></span>**View > Status Bar**

You use the **View > Status Bar** command to display or hide the status bar at the top of your screen.

#### <span id="page-42-4"></span>**View > Next Directory**

Using the **View > Next Directory** command to display the next directory (for example, **Sent dictations**).

#### <span id="page-42-3"></span><span id="page-42-0"></span>**The Settings Menu**

From the **Settings** menu, you can carry out the following commands:

- **• Dictation machine drive**
- **• PC dictation directory**
- **• General Settings**

<span id="page-42-2"></span><span id="page-42-1"></span>Settings Help Dictation machine drive PC dictation directory General Settings

#### **Settings > Dictation Machine Drive**

When the recorder is connected to the PC using the USB cable, the PC recognizes the recorder (the MultiMediaCard) as a removable disk drive.

### **To view the directory of files on the recorder:**

1. Select **Settings > Dictation machine drive**. The **Select directory** window opens.

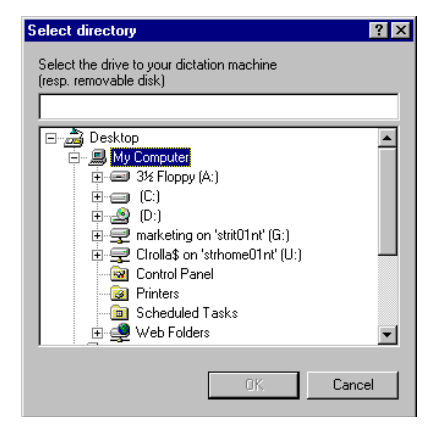

2. Click on the drive unit assigned to the recorder, for example, **Removable disk drive (G:)** and click **OK**. The recorder's directory is shown.

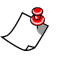

*Note: In the event of a disruption in communication over the USB interface, (such as switching the recorder off or disconnecting the cable), Walkabout Write requires a new drive assignment for the removable disk.* 

#### **Settings > PC dictation directory**

The **PC dictation directory** menu item allows you to select a directory in which to save your dictations.

#### **To select a destination directory on the PC:**

1. Select **Settings > PC dictation directory**. The **Select Directory** window opens.

<span id="page-43-1"></span>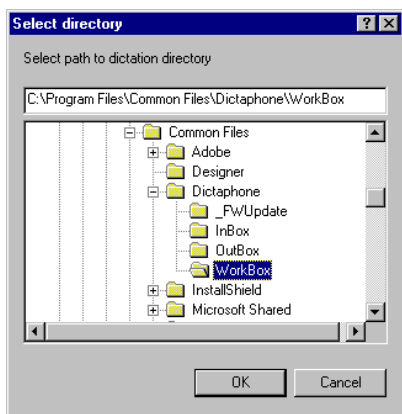

- 2. Select the directory where you want to save your dictations, for example, **C:\Dictations\My dictations**.
- 3. Click **OK**.

#### <span id="page-43-2"></span><span id="page-43-0"></span>**Settings > General Settings**

Using the **Settings > General Settings** option, you see the **Settings** dialog box, where you can select a number of functions including activating or deactivating the control buttons of the player. These adjustments are made using the following tabs in the **Settings** dialog box:

- **• General Settings**
- **• Default Write Application**
- **• E-mail configuration, Update**
- **• Dictation Types and Groups**
- **• User**

*Note: The changes you make in the Settings menu are retained until you change them again, even if you close Walkabout Write.*

#### *General Settings Tab*

On the **General Settings** tab, you can set parameters for the player and the order in which dictations are saved.

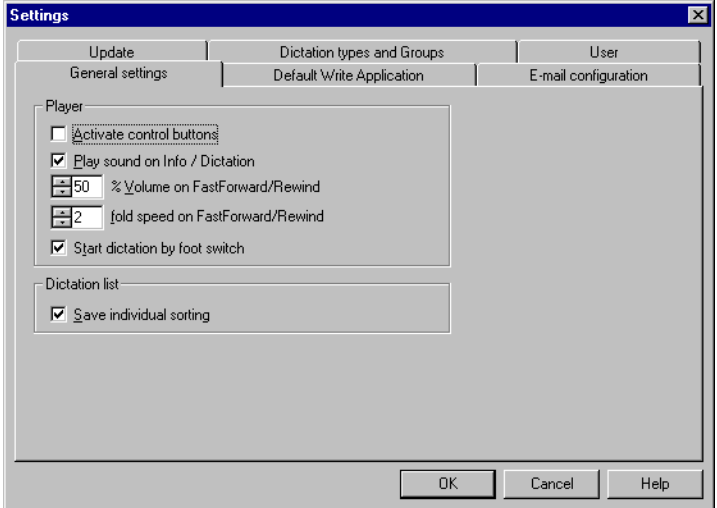

#### **To set General Settings for the Player and Dictation list:**

- 1. In the **Player** group box, set the sound the software uses as a signal as well as the volume level and speed during fast forwarding and rewinding:
	- The default setting for the **Info/Dictation** sound signal is **ON**. By unchecking the check box, you can set it to **OFF**.
	- The default volume level for fast forwarding and rewinding is 50% and the speed is double the normal speed. Using the scroll buttons in the **Player** group box, you can adjust the volume from 1 to 100% and adjust the speed from 1 to 30 times the normal speed.
	- Check the **Start Dictation by foot switch** checkbox to allow dictations to be played automatically using the foot control.
- 2. In the **Dictation ID** group box, you can set the software to save the individual order of your dictations list. Uncheck the box to turn this feature off.

3. Click **OK**. Your changes are applied as defaults.

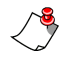

*Note: Regardless of the settings you make on this tab, the Sound feature must be selected in the general settings of your PC for signals to be audible.* 

#### <span id="page-45-1"></span><span id="page-45-0"></span>*Default Write Application Tab*

On the **Default Write Application** tab, you can select the word processing application you want *Walkabout Write* to open automatically with every dictation as well as the default file type and the template within that application.

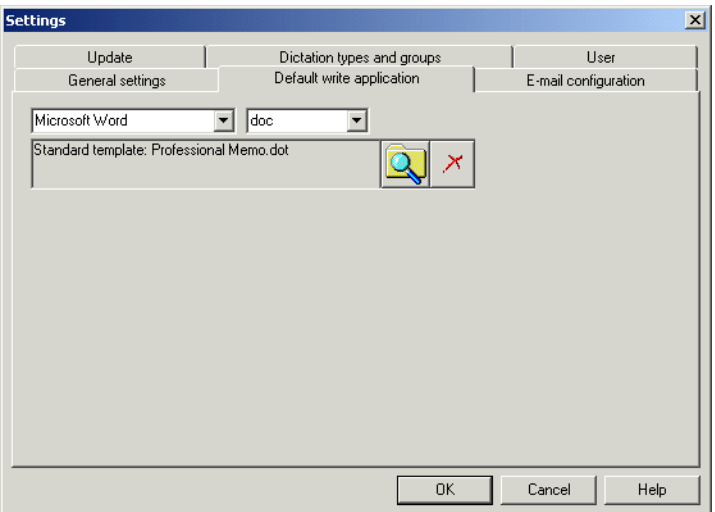

#### **To set the default word processing application:**

- 1. Select an application from the drop-down list or select **No Program** if you want to play back dictations without transcribing.
- 2. Select the default file type by selecting from the dropdown list (for example, .doc, .rtf, .htm, .html, or .txt).
- 3. Click the **Browse** button  $\boxed{Q}$  next to the information box that shows the current default template. You see a directory of the templates available for the word processing application you chose.
- 4. Select a template in the list or click the **Find Template** button to see a standard Windows selection dialog box.
- 5. Select a template and click **Open**. The template you selected is shown as the default in the information box.

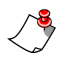

*Note: Click the Delete button*  $\mathbb{X}$  *to reset the template to the default template for the given word processor.*

6. Click **OK**. Your changes are applied as defaults.

#### <span id="page-46-0"></span>*E-mail configuration Tab*

On the **E-Mail configuration** tab, you can define your preferred e-mail recipient and the name and password for your e-mail account. If you do not enter preferred e-mail data here, you will be prompted for it when you send a file.

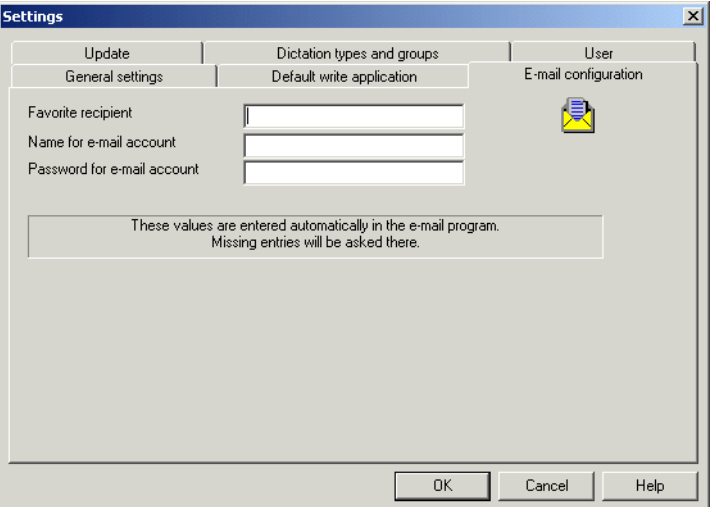

Always confirm the settings you make on this tab by clicking **OK**.

#### <span id="page-47-0"></span>*Update Tab*

If you click the **Update Service** link on the **Update** tab, you are connected to the Dictaphone Corporation Download Center using your Internet browser. From there you can download current information and software updates.

You can update the version of the *Walkabout Write* software you are using by way of the **Update** tab.

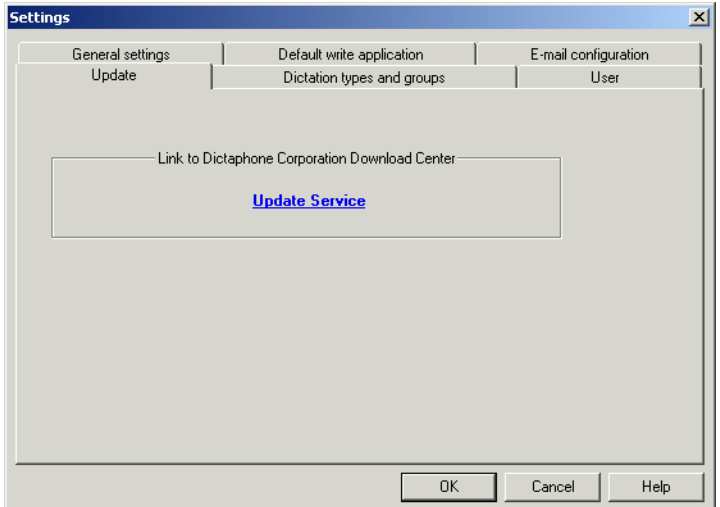

### **To update the version of the software:**

- 1. On the **Update Server** tab, click the **Update Service** link. You are linked with the Dictaphone Corporation Product Support Center over the Internet.
- 2. You can download current information and software updates as available.

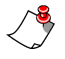

*Note: You do not need to connect the recorder to the PC to update the software.* 

#### <span id="page-48-1"></span><span id="page-48-0"></span>*Dictation Types and Groups Tab*

On the **Dictation Types and Groups** tab, you can create or edit up to 10 different dictation types and groups.

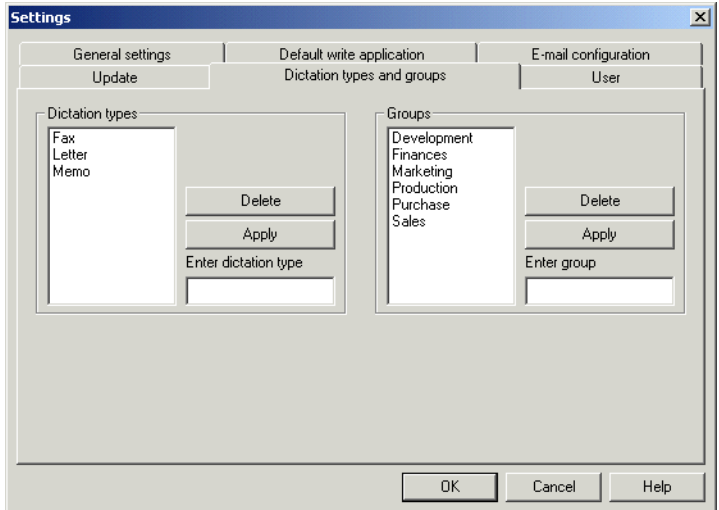

Edit new dictation types or groups in the fields on this tab and click **Apply** after each change. You can also delete types and groups from this tab by selecting the type or group and clicking **Delete**. You can transfer the types and groups you create here to the recorder, see *[Dictation Types and Groups](#page-48-0)  Tab* [on page 43](#page-48-0)).

#### <span id="page-49-0"></span>*User Tab*

You can create typist and author accounts with related e-mail addresses on the **User** tab.

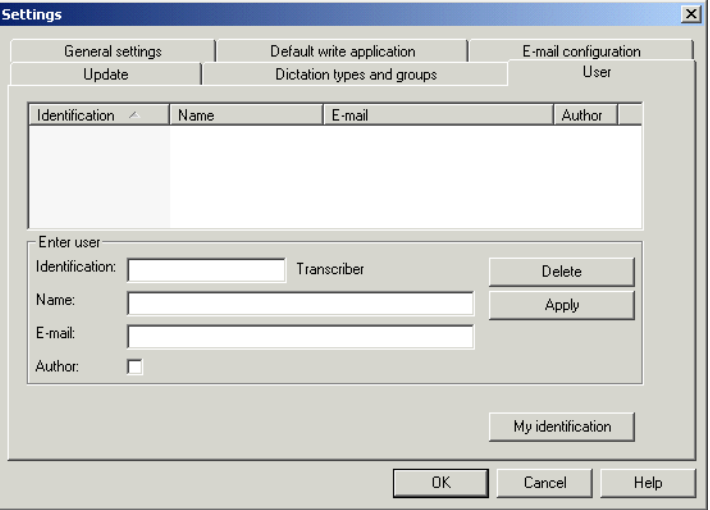

The users listed on this tab are displayed in menus as potential e-mail recipients when you are sending dictations.

Only one author and one typist can be transferred into the digital recorder through one accompanying note. These users are necessary to identify dictations.

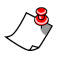

*Note: You cannot modify or delete the Default\_DICT user. Both identifications and user name will be loaded into the digital recorder. The recorder creates the beginning of the dictation name from the first four characters of the identification. The application determines the complete user name from the identification and displays the complete user name within dictation directories.*

You can click the **My Identification** button on this tab to open the **My identification** dialog box and configure your own identification and name.

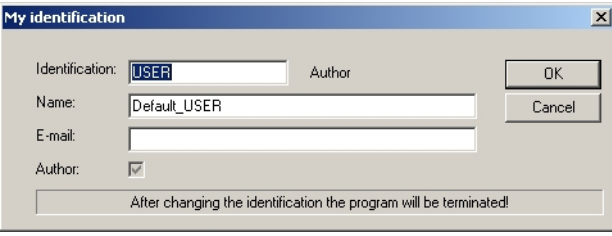

The name you supply here automatically appears in the program below the working directory name. This identification is used to authorize changes of name and e-mail address. For example, your private e-mail address can be used to send dictations to your home office.

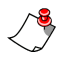

*Note: The changes you make in the Settings menu are retained until you change them again, even if you close Walkabout Write.*

# <span id="page-50-1"></span><span id="page-50-0"></span>**The Help Menu**

From the **Help** menu, you can select from the following commands:

- <span id="page-50-3"></span><span id="page-50-2"></span>**• Help on Walkabout Write**
- <span id="page-50-4"></span>**• Help on dictation machine**
- **• About Walkabout Write**

By selecting **Help on Walkabout Write**, you see the Windows help

system for the *Walkabout Write* software. By selecting **Help on dictation machine**, you see the Windows help system for the *Walkabout 5210* recorder. By selecting **About Walkabout Write**, you see the version of the software you are using.

Help

Help on Walkabout Write Help on dictation machine

About Walkabout Write

# <span id="page-51-0"></span>**Configuration**

<span id="page-51-3"></span>You can view information regarding the configuration of your entire system using the icons in the left pane of the *Walkabout Write* main window:

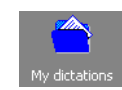

<span id="page-51-6"></span>Click the **My Dictations** icon to view the dictations stored on your PC in the right pane.

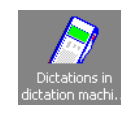

Click the **Dictations in dictation machine** icon to view the current configuration of your recorder in the right pane. (Have this information ready before calling for service.)

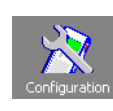

<span id="page-51-5"></span>Click the **Configuration** icon to view or change accompanying note information, update the PC software version, or view configuration information for your recorder in the right pane.

# <span id="page-51-1"></span>**Accompanying Note Configuration**

# **To change the Accompanying note settings:**

- 1. Double-click the **Walkabout Write** icon on the desktop to start the *Walkabout Write* program.
- 2. Click the **Configuration** icon in the left pane, to see the **Accompanying note**, **Update Server**, and **Dictation machine (MMC)** tabs at the bottom of the screen.

<span id="page-51-2"></span>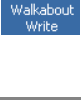

<span id="page-51-4"></span>WС

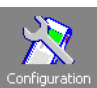

3. Click the **Accompanying note** tab to view and change the settings of the accompanying note in the recorder. You can make changes to any fields that the author has left blank, with the exception of the **Group** field.

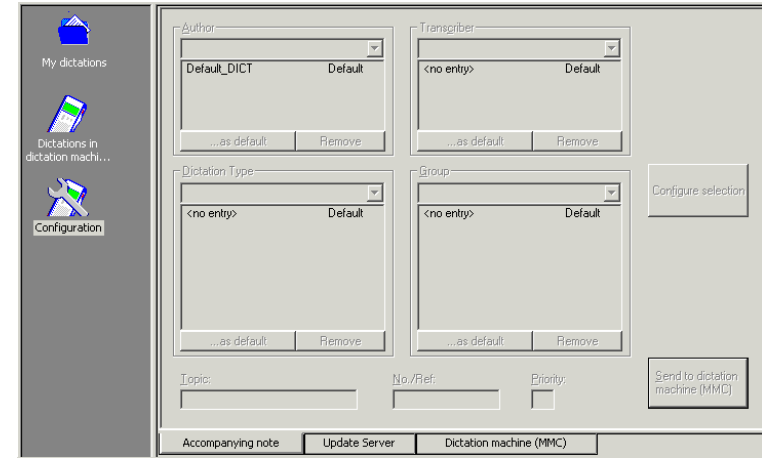

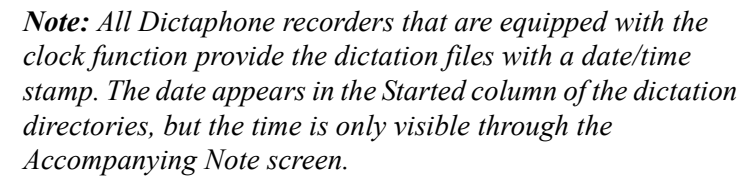

- 4. In the **Transcriber** group box, enter up to three different typists you want to appear in the recorder's list.
- 5. In the **Dictation Type** group box, enter up to 10 different dictation types you want to appear in the recorder's list.
- 6. You cannot make changes in the **Group** group box through *Walkabout Write*.

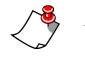

*Note: Typist, dictation type, and group information must be uploaded to the recorder from the PC before it is available on the recorder's menu.*

- 7. Type a topic name into the **Topic** text box if you want to associate a particular topic with your dictation files.
- 8. Type a reference number in the **No./Ref** text box if you want to associate a default reference number with all of your dictation files.
- 9. Change the priority level in the **Priority** text box if necessary. (Priorities can range from 1 to 16, where 1 is the highest and 16 indicates no priority.)

10. When you have completed your selections, click **Send to dictation machine (MMC)**. The settings you selected are transferred to the *Walkabout 5210* and are available for use with the next recording you make.

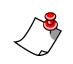

*Note: The Walkabout 5210 recorder must be connected to the PC by the USB cable provided to change the accompanying note information.*

# <span id="page-53-0"></span>**Server Settings Configuration**

# **To update the server settings:**

<span id="page-53-1"></span>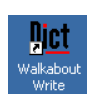

- 1. Double-click the **Walkabout Write** icon on the desktop to start the *Walkabout Write* program.
- <span id="page-53-2"></span>2. Click the **Configuration** icon in the left pane, to see the **Accompanying note**, **Update Server**, and **Dictation machine (MMC)** tabs at the bottom of the screen and select the **Update Server** tab.

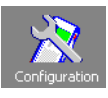

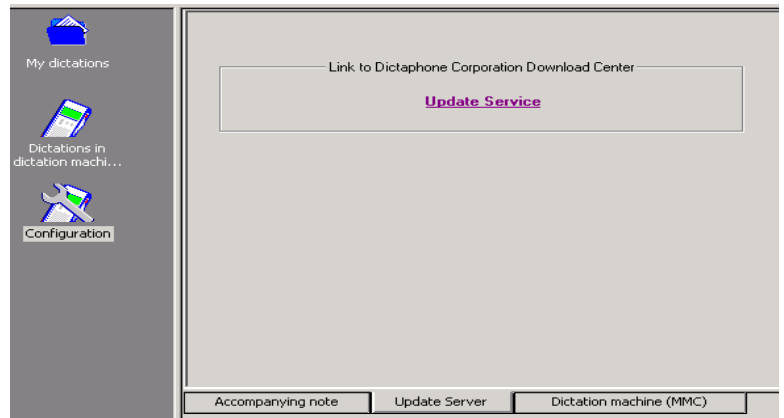

3. Click the **Update Service** link. You are linked with the Dictaphone Corporation Product Support Center over the Internet. You can download current information and software updates as available.

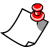

*Note: You do not need to connect the recorder to the PC to update the PC software.* 

# <span id="page-54-0"></span>**Recorder Settings Configuration**

### **To view the recorder settings:**

- 1. Double-click the **Walkabout Write** icon on the desktop to start the *Walkabout Write* program.
- 2. Click the **Configuration** icon in the left pane, to see the **Accompanying note**, **Update Server**, and **Dictation machine (MMC)** tabs at the bottom of the screen.

<span id="page-54-1"></span>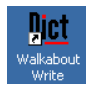

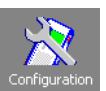

<span id="page-54-2"></span>3. Click the **Dictation Machine (MMC)** tab. You can view current configuration information for the *Walkabout 5210*  recorder if the recorder is connected to the PC.

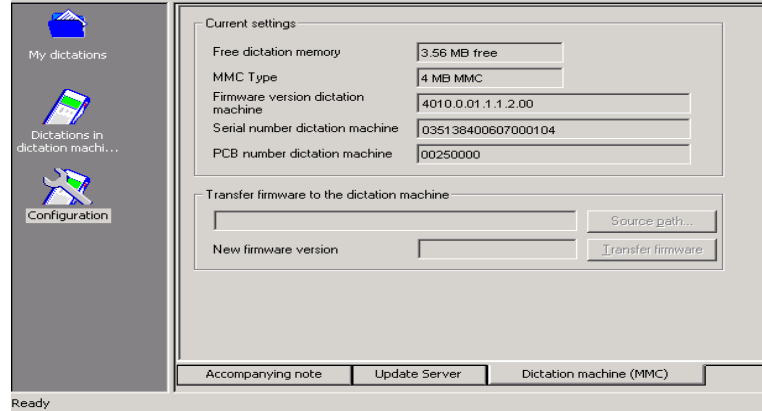

# <span id="page-55-0"></span>**Warranty, Service, and Sales**

<span id="page-55-2"></span>Please contact your supplier if you want to register the guarantee of this product or make a claim.

If there is no specialized dealer in your region, please contact the following address that is most convenient to you.

#### **Dictaphone World Headquarters**:

Dictaphone Corporation 3191 Broadbridge Avenue Stratford, CT, 06614-2559 USA voice.systems@dictaphone.com Tel: +1 203-381-7000

#### **Dictaphone European Headquarters**:

Dictaphone Europe AG Ifangstrasse 91 CH-8153 Rümlang Switzerland Tel. +41 (0)1 817 76 76

#### <span id="page-55-1"></span>**Warranty for the USA**

Limited Hardware and Software Warranty

Dictaphone Corporation warrants to the original consumer or other end-user purchasers that this product is free from defects in materials or workmanship for a period of one (1) year for the hardware and a period of 90 days for the software from the date of purchase. During the warranty period, and upon proof of purchase, the product will be repaired or replaced (with the same or similar model) at our opinion, without charge for either parts or labor. This warranty shall not apply if the product is modified, tampered with, misused, or subjected to abnormal working conditions, (including, but not limited to lightning and water damage).

Repair or replacement as provided under this warranty is the exclusive remedy of the purchaser. This warranty is in lieu of all other warranties, express or implied, including any implied warranty of merchantability or fitness for a particular use or

purpose, and Dictaphone shall in no event be liable to purchaser for indirect or consequential damages of any kind or character.

Some jurisdictions do not allow the exclusion or limitation of incidental or consequential damages or allow limitations on how long an implied warranty lasts, so the above limitations or exclusion may not apply to you. This warranty gives you specific legal rights, and you may also have other rights that vary from jurisdiction to jurisdiction.

This warranty applies to the United States only. All other countries, please refer to your dealer's warranty policy.

# <span id="page-56-0"></span>**Support for the USA**

*Walkabout* Products – Support and Services

Software and Operational Support

Dictaphone shall provide at no-charge, product support by telephone on the *Walkabout* products for a period of 90 days initiated from the day of shipment to the customer. The no-charge period of support assumes a PC with a functioning sound card and access to the shared directory used to pass dictation to the software system. It does not include the setup or support of other vendor's products, sound cards, mail programs, Internet access or networking issues.

The *Walkabout* model and serial number is required to obtain the initial 90 days of telephone support. The *Walkabout 5210* serial number is located either on the back or inside the battery compartment of the product. Product support will be provided by way of a toll-free call. To contact the initial 90-day-no-charge *Walkabout* Support Center in the United States, dial (800) 677- 7928.

Support after the first 90 days from the date of shipment will be provided on a per minute charge basis unless an Assured Performance Plan (APP) contract is purchased.

This support applies to the United States only. All other countries, please refer to your dealer's support policy.

# <span id="page-58-0"></span>*Index*

# **A**

accompanying note [19](#page-24-2) configuration [46](#page-51-2) editing [32](#page-37-1) settings [46](#page-51-2) adapter box [4](#page-9-2), [18](#page-23-3) archiving dictations [29](#page-34-1)

# **C**

closing dictations [21](#page-26-1), [28](#page-33-1) configuration [46](#page-51-3) accompanying note [46](#page-51-2) recorder settings [49](#page-54-1) server settings [48](#page-53-1) configuration icon [46](#page-51-4) connecting hardware [3](#page-8-2) copy dictations from the recorder [14](#page-19-3) from your e-mail program [14](#page-19-4)

# **D**

default directory [8](#page-13-0), [9](#page-14-0) default Write application tab [40](#page-45-1) delete dictations [30](#page-35-0) Dictaphone download center [42](#page-47-0), [48](#page-53-1) Dictaphone support [50](#page-55-2) dictation directory [38](#page-43-1) dictation list column size [22](#page-27-1) saving your settings [23](#page-28-1) show/hide columns [22](#page-27-2) sorting [22](#page-27-3) dictation machine drive [37](#page-42-1) dictation machine tab [49](#page-54-2) dictation types [43](#page-48-1) dictation types and group tab [43](#page-48-1)

dictations archiving [29](#page-34-1) beginning of dictation [34](#page-39-0) close [28](#page-33-1) closing [21](#page-26-1) copy and paste [33](#page-38-0) copying [14](#page-19-5) deleting [30](#page-35-0) editing [32](#page-37-2) export [31](#page-36-0) groups [43](#page-48-1) import [30](#page-35-1) info function [34](#page-39-1) move [35](#page-40-0) MultiMediaCard [37](#page-42-2) names [34](#page-39-2) opening [16](#page-21-2) play back [17](#page-22-2) playing [30](#page-35-2) rename [34](#page-39-2) saving [29](#page-34-1), [38](#page-43-1) sending [27](#page-32-2) sorting [22](#page-27-4) transferring [35](#page-40-0) types [43](#page-48-1) dictations in dictation machine icon [46](#page-51-5) dictations on recorder [37](#page-42-2)

# **E**

edit menu [32](#page-37-2) editing [32](#page-37-2) editing an accompanying note [32](#page-37-1) e-mail application [41](#page-46-0) e-mail configuration tab [41](#page-46-0) exporting dictations [31](#page-36-0)

# **F**

file menu [27](#page-32-3) foot control [5](#page-10-1) adapter box [18](#page-23-3) pedals [19](#page-24-3) set up [18](#page-23-4) use [18](#page-23-5) functions [24](#page-29-1)

# **G**

general settings [38](#page-43-2) groups [43](#page-48-1)

# **H**

hardware connections [3](#page-8-2) help menu [45](#page-50-1)

# **I**

importing dictations [30](#page-35-1) individual settings [23](#page-28-1) info function [34](#page-39-1) installation [6](#page-11-2)

**K** keyboard shortcuts [26](#page-31-1)

# **L**

listening to dictations [17](#page-22-2)

# **M**

menu commands [27](#page-32-4) edit [32](#page-37-2) file [27](#page-32-3) help [45](#page-50-1) settings [37](#page-42-3) view [36](#page-41-1) MMC drive [37](#page-42-1) move dictations [35](#page-40-0) my dictations icon [46](#page-51-6)

# **N**

next directory [37](#page-42-4)

# **O**

online help [45](#page-50-2) open dictations [16](#page-21-2)

# **P**

personal settings [23](#page-28-1) play back dictations [17](#page-22-2) play dictations [30](#page-35-2) playback selector switch [4](#page-9-3) player controls [13](#page-18-2), [17](#page-22-3) player interface [17](#page-22-4)

# **R**

recorder help [45](#page-50-3) recorder settings [49](#page-54-1) refresh [36](#page-41-2) rename dictations [34](#page-39-2)

# **S**

saving dictations [29](#page-34-1) sending dictations [27](#page-32-2) service [50](#page-55-2) settings [23](#page-28-1) accompanying note [46](#page-51-2) general [38](#page-43-2) settings menu [37](#page-42-3) shortcuts [26](#page-31-1) software update [42](#page-47-0), [48](#page-53-1) software version [45](#page-50-4), [48](#page-53-1) sorting dictations [22](#page-27-4) start Walkabout Write [12](#page-17-2) status bar [36](#page-41-3) support [50](#page-55-2) system configuration [46](#page-51-3)

# **T**

technical support [50](#page-55-2) tone control [4](#page-9-4) toolbar [25](#page-30-1), [36](#page-41-4) transcription software [1](#page-6-4) transcriptionist account [44](#page-49-0) typist account [44](#page-49-0)

# **U**

update server [48](#page-53-1) update server tab [48](#page-53-2) update service [42](#page-47-0) update software [48](#page-53-1) update tab [42](#page-47-0) user account [44](#page-49-0) user tab [44](#page-49-0)

# **V**

version [45](#page-50-4) view menu [36](#page-41-1) volume control [4](#page-9-5)

# **W**

Walkabout 5210 settings [49](#page-54-1) Walkabout Write accessories [1](#page-6-5) optional [2](#page-7-3) adapter box [4](#page-9-2) care and handling [2](#page-7-4) close [32](#page-37-3) compliance [2](#page-7-5) components [4](#page-9-6) configuration [46](#page-51-3) default directory [8](#page-13-0), [9](#page-14-0) display [13](#page-18-3) exit [32](#page-37-3) features [1](#page-6-6) foot control [5](#page-10-1) functions [24](#page-29-1) installation [6](#page-11-3) menu commands [27](#page-32-4) online help [45](#page-50-2) optional accessories [2](#page-7-6) player controls [17](#page-22-4) shortcuts [26](#page-31-1) starting [12](#page-17-2) toolbar [25](#page-30-1) use [12](#page-17-3) version [45](#page-50-4) warranty [50](#page-55-2) window display [13](#page-18-3) word processing application [16](#page-21-3), [40](#page-45-1)

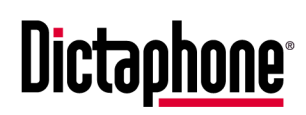

*Giving New Meaning to Voice...*

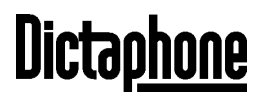

*Giving New Meaning To Voice…*

**Dictaphone World Headquarters** 3191 Broadbridge Avenue Stratford, CT, USA 06614-2559 **www.dictaphone.com**

Dictaphone® and Walkabout™ are trademarks or registered trademarks of Dictaphone Corporation. All other names and trademarks referenced herein are trademarks or registered trademarks of their respective owners.